CIPHERMAIL EMAIL ENCRYPTION

# **Ciphermail Gateway PDF Encryption Setup Guide**

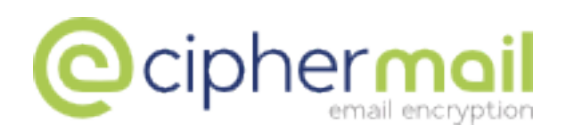

April 4, 2016, Rev: 5454

Copyright © 2008-2016, ciphermail.com.

# **Contents**

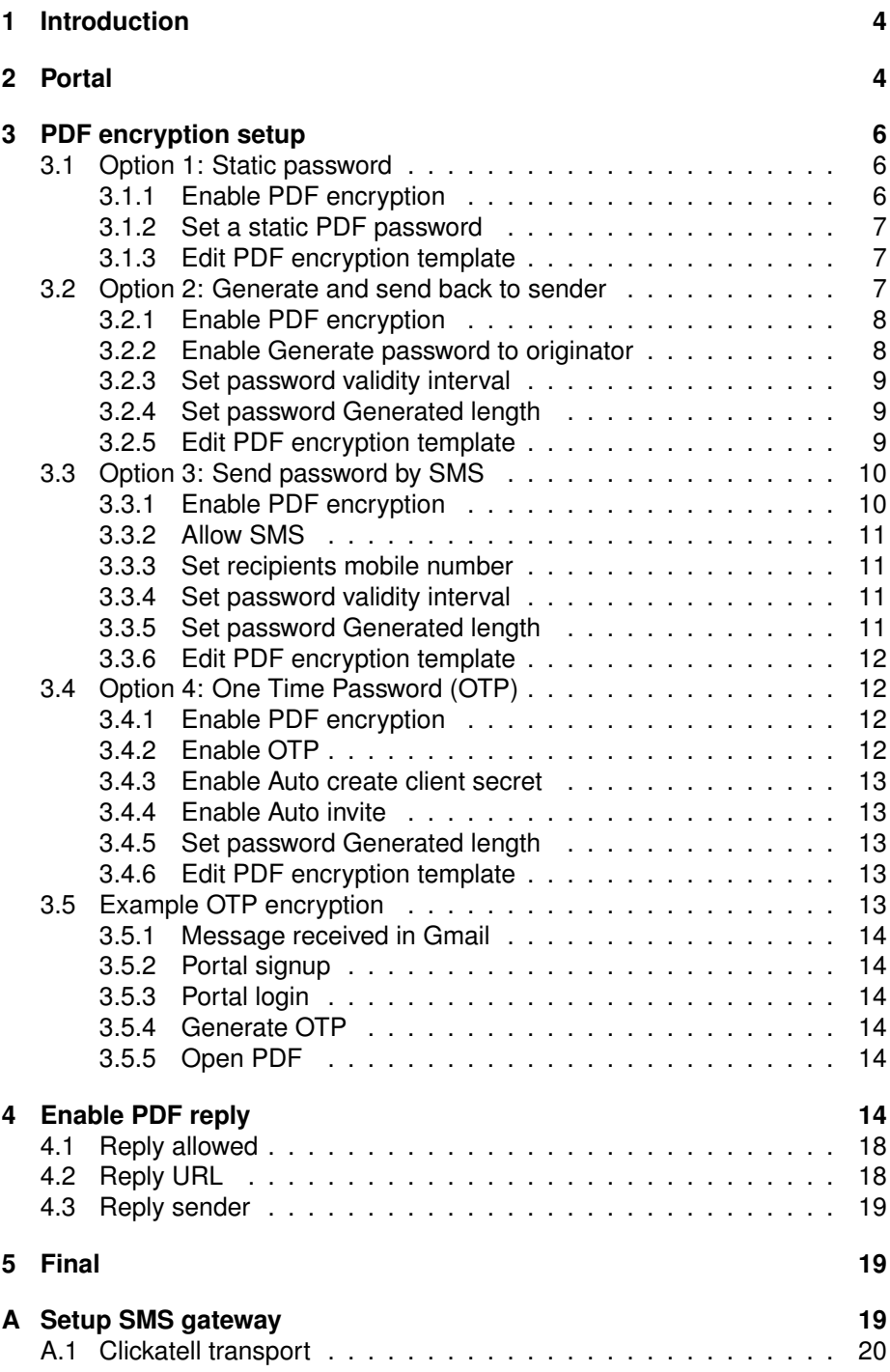

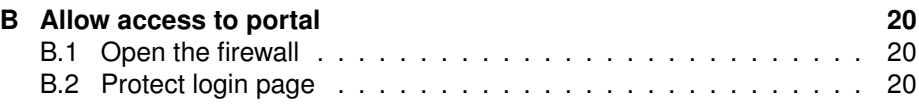

# <span id="page-4-0"></span>**1 Introduction**

Although S/MIME and PGP encryption are one of the most secure ways to encrypt email, the problem with S/MIME and PGP is that it requires the recipient to use an  $S/MIME$  or PGP capable email client<sup>1</sup> and the recipient must have a certificate and a private key. Although installing a certificate and a private key is not hard, even less so when using the gateways built-in CA functionality, it may still be too cumbersome for some recipients. Especially when only a few secure email messages need to be exchanged over a longer period.

As an alternative to S/MIME and PGP encryption, PDF encryption can be used. The PDF standard allows a PDF to be encrypted with a password<sup>2</sup>. Files can be added to the PDF and are encrypted as well. Because most recipients already have a PDF reader installed, they do not need to install or configure any software.

When the gateway PDF encrypts a message, it converts the complete email message, including all attachments, to a PDF. The PDF is then password encrypted and attached to a new message (which is based on a template). This message does not contain any information other than a general note that the message contains an encrypted PDF. This guide will explain in detail how to setup PDF encryption for the Ciphermail gateway.

**Note:** This guide assumes that the Ciphermail gateway has already been installed and configured for sending and receiving email. For a more detailed guide on setting up and managing a Ciphermail gateway see the *Ciphermail Administration Guide*.

# <span id="page-4-1"></span>**2 Portal**

The Ciphermail gateway contains a built-in portal which can be used by external recipients to reply to a PDF and to retrieve one time passwords (OTP). To support PDF reply and OTP, some portal settings should be specified. The global portal settings can be opened by selecting *Settings* → portal (see figure [1\)](#page-5-0).

The portal settings will be briefly explained:

**Password** The password is used by the external user to login to the portal. If no password is set for the user, the user cannot login to the portal.

**Note:** It's strongly advised not to set the portal password for the global settings. Every external user should have a personalized password.

**Min. password strength** If the user sets or changes the portal password, the password should have a minimal strength. The password strength is estimated using the algorithm from *NIST Special Publication 800-63*. Before the new

<sup>&</sup>lt;sup>1</sup> Most email clients however support S/MIME out of the box

 $2$ The PDF is encrypted with AES128 with a key based on the password.

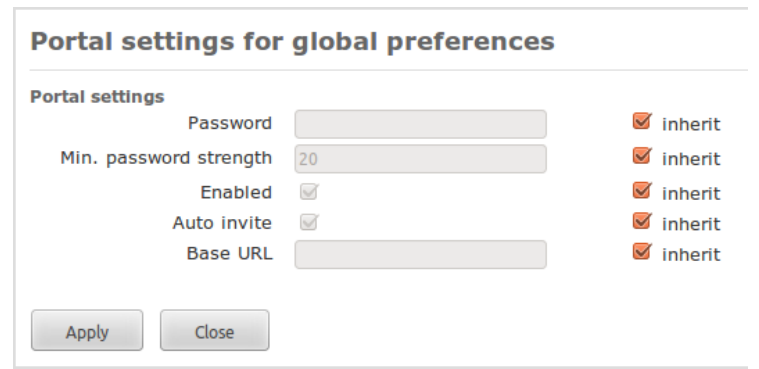

<span id="page-5-0"></span>Figure 1: Portal settings

password is accepted, additional checks on the password strength are done. A new portal password is only accepted if the password:

- is not based on your email address
- does not contain a QWERTY keyboard sequence of more than 5 characters
- does not contain more than 5 duplicate characters in a row
- is of sufficient strength in bits

**Note:** The administrator is free to set any portal password for a user, i.e., there is not check on the strength of the password if set from the WEB GUI.

**Enabled** If set, the user can login to the portal using the email address of the user as the login name and the portal password for the user. If not set, the user cannot login.

**Note:** the enabled setting is only used to specify whether the user can login. If not set, users can still reply to a PDF since replying to a PDF does not require the user to login.

**Auto invite** If the *Auto invite* setting is set and a one time password encrypted PDF is sent to the user, the user is "invited" to select a new password.

<span id="page-5-1"></span>**Base URL** To access the portal functionality, external users need to connect to the portal. The URLs to which external users need to connect to are written to the emails and encrypted PDFs (for example the reply link in the PDF). To make sure the URLs are externally accessible URLs, the gateway has to know what the correct external URL of the portal is<sup>3</sup>. The *Base URL* is not directly used, but is used as the base for the following URLs: PDF reply URL and OTP URL. The *Base URL* can only be set for the global settings.

<sup>&</sup>lt;sup>3</sup>In most typical setups, the gateways internal IP address is different from the external IP address (NAT).

**Example:** In most setups, the base URL should look similar to\*:

https://www.example.com/web/portal

\* replace www.example.com with the domain name or IP address of the real server.

# <span id="page-6-0"></span>**3 PDF encryption setup**

This section explains how to configure PDF encryption. The gateway supports four different password modes:

- 1. The PDF can be encrypted using a pre-defined static password.
- 2. The PDF can be encrypted using randomly generated password. The password will be sent back by email to the sender of the message.
- 3. The PDF can be encrypted using randomly generated password. The password will be sent by SMS Text to the recipient.
- 4. The PDF can be encrypted using a One Time Password (OTP) algorithm.

The different password modes will be separately explained.

# <span id="page-6-1"></span>**3.1 Option 1: Static password**

This section will explain how to configure PDF encryption with static passwords.

To enable static password mode, the following steps are required:

- 1. Enable PDF encryption.
- 2. Set a static PDF password.
- 3. Edit PDF encryption template.

#### <span id="page-6-2"></span>**3.1.1 Enable PDF encryption**

To make sure that PDF encryption is allowed, the following settings should be specified:

- *Encrypt Mode*: should be set to *Allow*.
- *PDF enabled*: should be selected.

These settings can be set for the global settings, for a domain or for a specific user.

**Note:** The default settings of Encrypt Mode and *PDF enabled* are set to allow encryption.

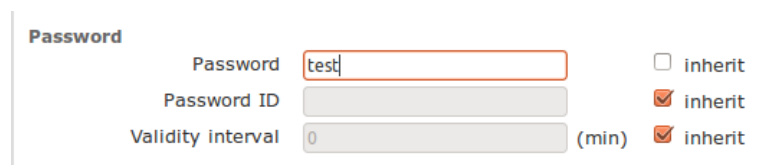

<span id="page-7-3"></span>Figure 2: Password preferences

# <span id="page-7-0"></span>**3.1.2 Set a static PDF password**

A new user object for the external recipient should be added. A new user can be added by clicking *Add user* on the left hand side menu. Once the external user has been added, the static PDF password can be specified on the settings page (see figure [2\)](#page-7-3).

**Note:** the external recipient must be an external user, i.e., the *Locality* setting should be set to *External*. If not, the message will not be encrypted<sup>4</sup>.

# <span id="page-7-1"></span>**3.1.3 Edit PDF encryption template**

The encrypted PDF will be attached to a standard message which is based on a template. The standard template can be modified to contain specific information about the company sending the message. The PDF template can be modified by selecting the global settings and then select *templates*. On the template page, multiple templates can be selected. The template for the static password mode is *Encrypted PDF* (see figure [3\)](#page-8-2).

# <span id="page-7-2"></span>**3.2 Option 2: Generate and send back to sender**

With this mode, a PDF password will be automatically generated and sent back to the sender of the message by email.

To enable send back to sender mode, the following steps are required:

- 1. Enable PDF encryption.
- 2. Enable *Generate password to originator*
- 3. Set password *Validity interval*
- 4. Set password *Generated length*
- 5. Edit PDF encryption template.

<sup>4</sup>Every user by default is an external user unless the *Locality* has been set to *Internal* for the user, for the domain or for the global settings.

| Template              | <b>Encrypted PDF</b>                                                    |                         |
|-----------------------|-------------------------------------------------------------------------|-------------------------|
| currently<br>selected | <b>Encrypted PDF</b><br>Encrypted PDF via SMS                           |                         |
| inherit               | <b>Encrypted PDF OTP</b><br><b>Encrypted PDF OTP Invite</b>             |                         |
| Template              | <b>Encryption failed notification</b><br><b>Encryption notification</b> | ed; boundary="\${       |
| content               | Password notification                                                   |                         |
| Freemarker            | SMS with password                                                       |                         |
| syntax                | <b>BlackBerry S/MIME</b>                                                | harset=UTF-8; fo        |
|                       | SMS PFX password                                                        | <b>Quoted-printable</b> |
|                       | <b>PFX</b> email                                                        |                         |
|                       | DLP warning                                                             |                         |
|                       | DLP quarantine                                                          |                         |
|                       | <b>DLP</b> block                                                        | sword encrypted         |
|                       | <b>DLP</b> error                                                        | the password w          |
|                       | DLP release notification                                                |                         |
|                       | DLP delete notification                                                 |                         |
|                       | DLP expire notification                                                 | ied by the follo        |
|                       | Custom <sub>1</sub>                                                     |                         |
|                       | Custom <sub>2</sub><br>$<$ /#if>                                        | \${passwordID           |
|                       |                                                                         |                         |

<span id="page-8-2"></span>Figure 3: Templates

### <span id="page-8-0"></span>**3.2.1 Enable PDF encryption**

To make sure that PDF encryption is allowed, the following settings should be specified:

- *Encrypt Mode*: should be set to *Allow*.
- *PDF enabled*: should be selected.

These settings can be set for the global settings, for a domain or for a specific user.

**Note:** The default settings of Encrypt Mode and *PDF enabled* are set to allow encryption.

# <span id="page-8-1"></span>**3.2.2 Enable Generate password to originator**

To enable automatic password generation and to make the gateway send the generated passwords back to the sender by email, the PDF option *Generate password to originator* should be selected. The generated passwords will be sent back to the sender by email (see figure [4](#page-9-3) for an example message). If an email is sent to multiple recipients, a new password will be generated for each recipient.

To make it possible for a recipient to determine which password belongs to which message, a unique password id will be generated for every new encrypted email. The message with the encrypted PDF, will also contain the unique password id.

## 3.2 Option 2: Generate and send back to senderPDF ENCRYPTION SETUP

```
x-original-to martijn@djigzo.com
   received from secure.djigzo.com (unknown [192.168.0.6]) by djigzo.com
The message with Subject:
test
has been sent encrypted to the following recipients:
"m..brinkers"@amail.com
The passwords are:
recipient: m..brinkers@qmail.com password: ejvximbie7ifs id: 9683946
- - -Djigzo open source email encryption
```
<span id="page-9-3"></span>Figure 4: PDF passwords

**Note:** The message containing the newly generated passwords, which is sent back to the sender, is based on the *Password notification* template (see figure [3\)](#page-8-2).

#### <span id="page-9-0"></span>**3.2.3 Set password validity interval**

By default, a new password will be generated for every new message. The time (in minutes) a generated password will be valid can be set by changing the value of password *Validity interval* (see figure [2\)](#page-7-3). If a password is still valid, a new password will not be generated and the existing password and password id will be used.

# <span id="page-9-1"></span>**3.2.4 Set password Generated length**

The length of the randomly generated password is by default 16 bytes (128 bits). The length of the generated password can be set using the advanced password setting *Generated length*.

**Note:** make sure the generated password is long enough to make it harder to "guess" the password.

### <span id="page-9-2"></span>**3.2.5 Edit PDF encryption template**

The encrypted PDF will be attached to a standard message which is based on a template. The standard template can be modified to contain specific information about the company sending the message. The PDF template can be modified by selecting the global settings and then select *templates*. On the template page, multiple templates can be selected. The template for the send back to sender mode is *Encrypted PDF* (see figure [3\)](#page-8-2).

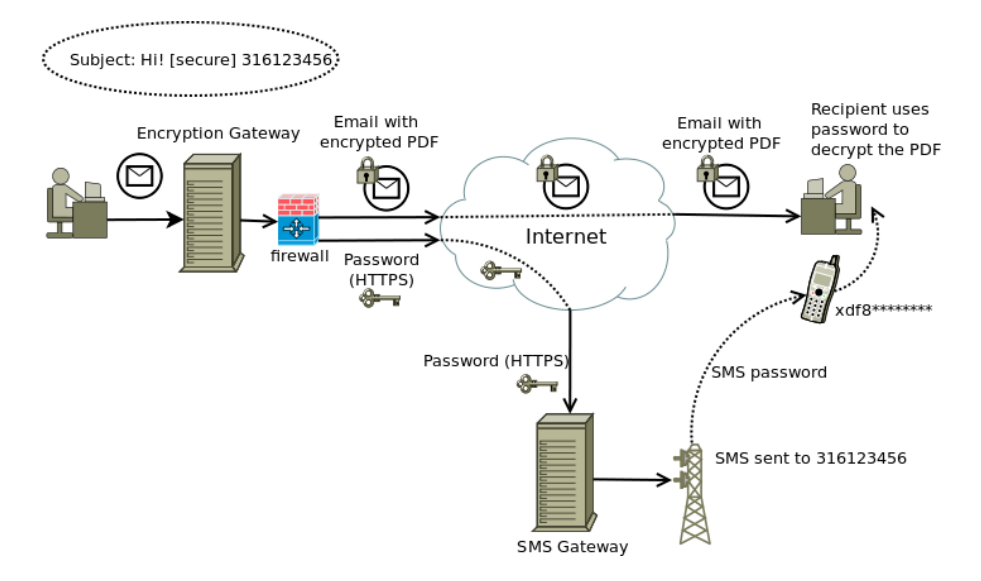

Figure 5: PDF encryption with SMS

# <span id="page-10-0"></span>**3.3 Option 3: Send password by SMS**

In this mode, a PDF password will be automatically generated and the password will be sent by SMS Text to the recipient's mobile number. This mode requires that the SMS gateway is correctly setup (see Appendix [A](#page-19-2) on how to setup the SMS gateway).

To enable SMS mode, the following steps are required:

- 1. Enable PDF encryption.
- 2. Allow SMS.
- 3. Set recipients mobile number.
- 4. Set password *Validity interval*
- 5. Set password *Generated length*
- 6. Edit PDF encryption template.

### <span id="page-10-1"></span>**3.3.1 Enable PDF encryption**

To make sure that PDF encryption is allowed, the following settings should be specified:

- *Encrypt Mode*: should be set to *Allow*.
- *PDF enabled*: should be selected.

These settings can be set for the global settings, for a domain or for a specific user.

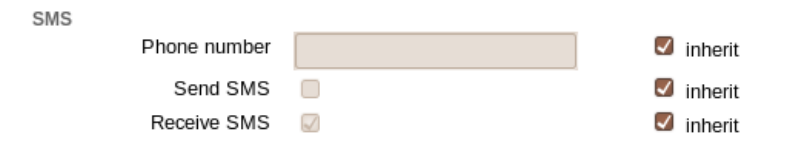

<span id="page-11-4"></span>Figure 6: SMS settings

**Note:** The default settings of Encrypt Mode and *PDF enabled* are set to allow encryption.

#### <span id="page-11-0"></span>**3.3.2 Allow SMS**

By default, senders are not allowed to send SMS Text messages. To allow the sender to send SMS Text messages, the *Send SMS* property should be selected (see figure [6\)](#page-11-4). The *Send SMS* setting can be set for the global settings, for a domain or for a specific user.

#### <span id="page-11-1"></span>**3.3.3 Set recipients mobile number**

The generated password will be sent by SMS Text to the recipient. The gateway therefore has to know which phone number to use. A user object for the recipient should be added and the *Phone number* settings should be set (see figure [6\)](#page-11-4). The telephone number should be in international format (i.e., it should start with a country code).

**Note:** instead of explicitly setting the mobile number of the recipient, the sender can also add the phone number to the subject line of the email. See the *Ciphermail Administration Guide* for more information on how to setup the gateway to allow the mobile number to be specified on the subject line of the email.

#### <span id="page-11-2"></span>**3.3.4 Set password validity interval**

By default, a new password will be generated for every new message. The time (in minutes) a generated password will be valid can be set by changing the value of password *Validity interval* (see figure [2\)](#page-7-3). If a password is still valid, a new password will not be generated and the existing password and password id will be used.

# <span id="page-11-3"></span>**3.3.5 Set password Generated length**

The length of the randomly generated password is by default 16 bytes (128 bits). The length of the generated password can be set using the advanced password setting *Generated length*.

**Note:** make sure the generated password is long enough to make it harder to "guess" the password.

# <span id="page-12-0"></span>**3.3.6 Edit PDF encryption template**

The encrypted PDF will be attached to a standard message which is based on a template. The standard template can be modified to contain specific information about the company sending the message. The PDF template can be modified by selecting the global settings and then select *templates*. On the template page, multiple templates can be selected. The template for the password by SMS mode is *Encrypted PDF via SMS* (see figure [3\)](#page-8-2).

# <span id="page-12-1"></span>**3.4 Option 4: One Time Password (OTP)**

With the one time password mode, a password will be generated using a "One Time Password" (OTP) algorithm. The generated passwords will be based on the *Client Secret* of the recipient and the *Password ID* of the email. Because the *Password ID* of the email will always be different for every PDF, the generated password will be different for every PDF.

To enable OTP mode, the following steps are required:

- 1. Enable PDF encryption.
- 2. Enable OTP.
- 3. Enable Auto create client secret.
- 4. Enable Auto invite.
- 5. Set password *Generated length*
- 6. Edit PDF encryption template.

#### <span id="page-12-2"></span>**3.4.1 Enable PDF encryption**

To make sure that PDF encryption is allowed, the following settings should be specified:

- *Encrypt Mode*: should be set to *Allow*.
- *PDF enabled*: should be selected.

These settings can be set for the global settings, for a domain or for a specific user.

**Note:** The default settings of Encrypt Mode and *PDF enabled* are set to allow encryption.

# <span id="page-12-3"></span>**3.4.2 Enable OTP**

OTP should be enabled by selecting the PDF *OTP enabled* setting.

#### <span id="page-13-0"></span>**3.4.3 Enable Auto create client secret**

The *Client secret* of a recipient is used for generating a One Time Password. Every recipient therefore requires a *Client secret*. The gateway will automatically generate a random client secret for a recipient if the setting *Auto create client secret* is checked and the recipient does not yet have a client secret.

# <span id="page-13-1"></span>**3.4.4 Enable Auto invite**

A recipient needs to login to the portal to generate the one time password of the PDF <sup>5</sup> . The recipient therefore requires a portal password. If the *Auto invite* option is enabled and there is not yet a portal password for the recipient, an invite link will be added to the email. After clicking the invite link, the recipient can choose a portal password for the portal account. Alternatively, the portal password can be set by the gateway administrator.

#### <span id="page-13-2"></span>**3.4.5 Set password Generated length**

The length of the randomly generated password is by default 16 bytes (128 bits). The length of the generated password can be set using the advanced password setting *Generated length*.

**Note:** make sure the generated password is long enough to make it harder to "guess" the password. In the OTP mode, the password will be generated by the portal. The password can be copied and pasted into the PDF password dialog. The password can therefore be longer than with the other modes since the recipient does not have to enter the password manually.

# <span id="page-13-3"></span>**3.4.6 Edit PDF encryption template**

The encrypted PDF will be attached to a standard message which is based on a template. The standard template can be modified to contain specific information about the company sending the message. The PDF template can be modified by selecting the global settings and then select *templates*. On the template page, multiple templates can be selected. The template for the OTP mode is *Encrypted PDF OTP* and *Encrypted PDF OTP invite* if the recipient is invited (see figure [3\)](#page-8-2).

# <span id="page-13-4"></span>**3.5 Example OTP encryption**

The following section will give a brief overview of the steps an end-user will need to take to read a PDF encrypted message which was encrypted with an OTP.

The following steps will be shown:

1. Message received in Gmail

<sup>5</sup>Alternatively, using the client secret, the one time password can be locally (i.e., client side) generated using Javascript or some other client application.

- 2. Portal signup
- 3. Portal login
- 4. Generate OTP
- 5. Open PDF.

#### <span id="page-14-0"></span>**3.5.1 Message received in Gmail**

A PDF encrypted message in Gmail looks like a normal email message with an attached PDF document (see figure [7\)](#page-15-0). The email contains some text explaining what the required steps are to open the encrypted email.

#### <span id="page-14-1"></span>**3.5.2 Portal signup**

Clicking the link in the email opens the portal signup page on which the recipient needs to choose a password (see figure [8\)](#page-16-0). The portal signup only has to be done the first time. Once the recipient has selected a password, the recipient can login with the selected password.

## <span id="page-14-2"></span>**3.5.3 Portal login**

After the password has been selected, the recipient has to login with the new password (see figure [9\)](#page-16-1).

#### <span id="page-14-3"></span>**3.5.4 Generate OTP**

After logging in, the page on which the One Time Password (OTP) can be generated will be opened. The password ID, from the email, has already been filled in (see figure [10\)](#page-17-0)<sup>6</sup>. Clicking the *Generate password* button will generate the One Time Password for the PDF (see figure [11\)](#page-17-1).

### <span id="page-14-4"></span>**3.5.5 Open PDF**

The generated password can be copied and pasted into the PDF reader password dialog. The PDF will be opened. Message attachments are added to the PDF an can be opened from the attachment pane at the bottom of the PDF (see figure [12\)](#page-18-2).

# <span id="page-14-5"></span>**4 Enable PDF reply**

A recipient of an encrypted PDF can reply to the encrypted PDF message by clicking the *Reply* link embedded in the PDF. The browser will connect via a secure https connection to the on-line reply portal running on the gateway (see figure [13\)](#page-19-3). On the reply portal page, the user can create the reply message and add attachments. The reply will be sent via the Ciphermail gateway back to the

<sup>&</sup>lt;sup>6</sup>The password ID is taken from the link. If the password ID is not filled in, it can be copied and pasted from the email.

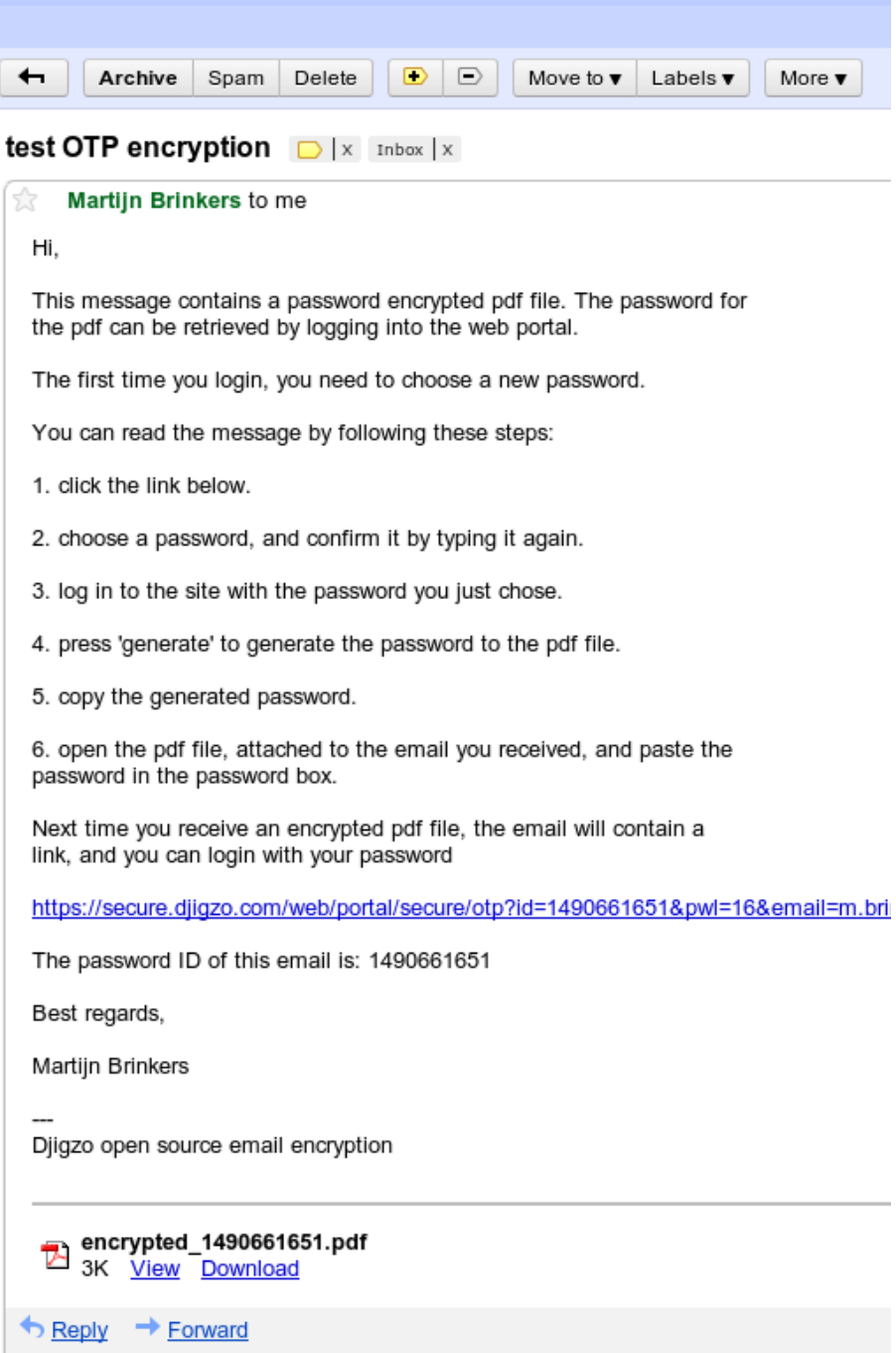

<span id="page-15-0"></span>Figure 7: OTP email in Gmail

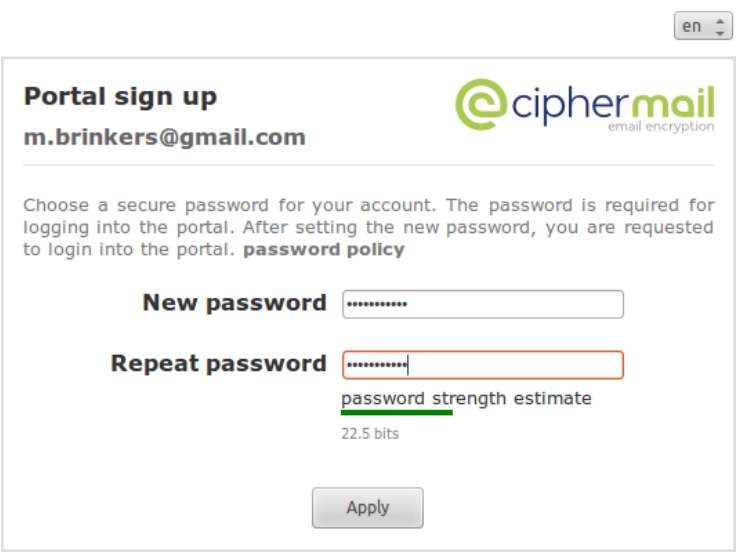

<span id="page-16-0"></span>Figure 8: Portal signup

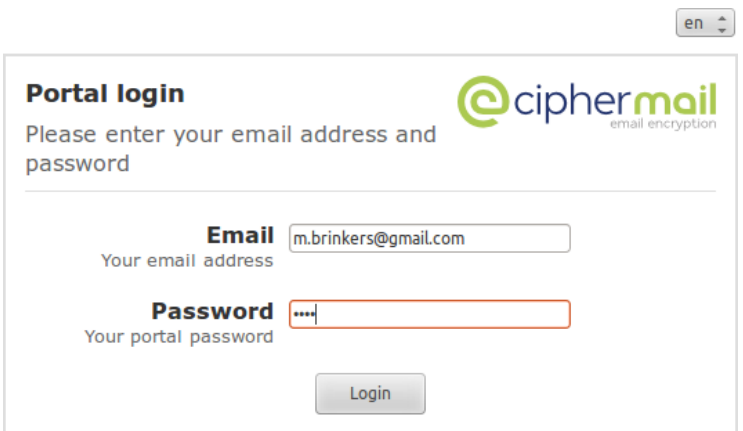

<span id="page-16-1"></span>Figure 9: Portal login

<span id="page-17-0"></span>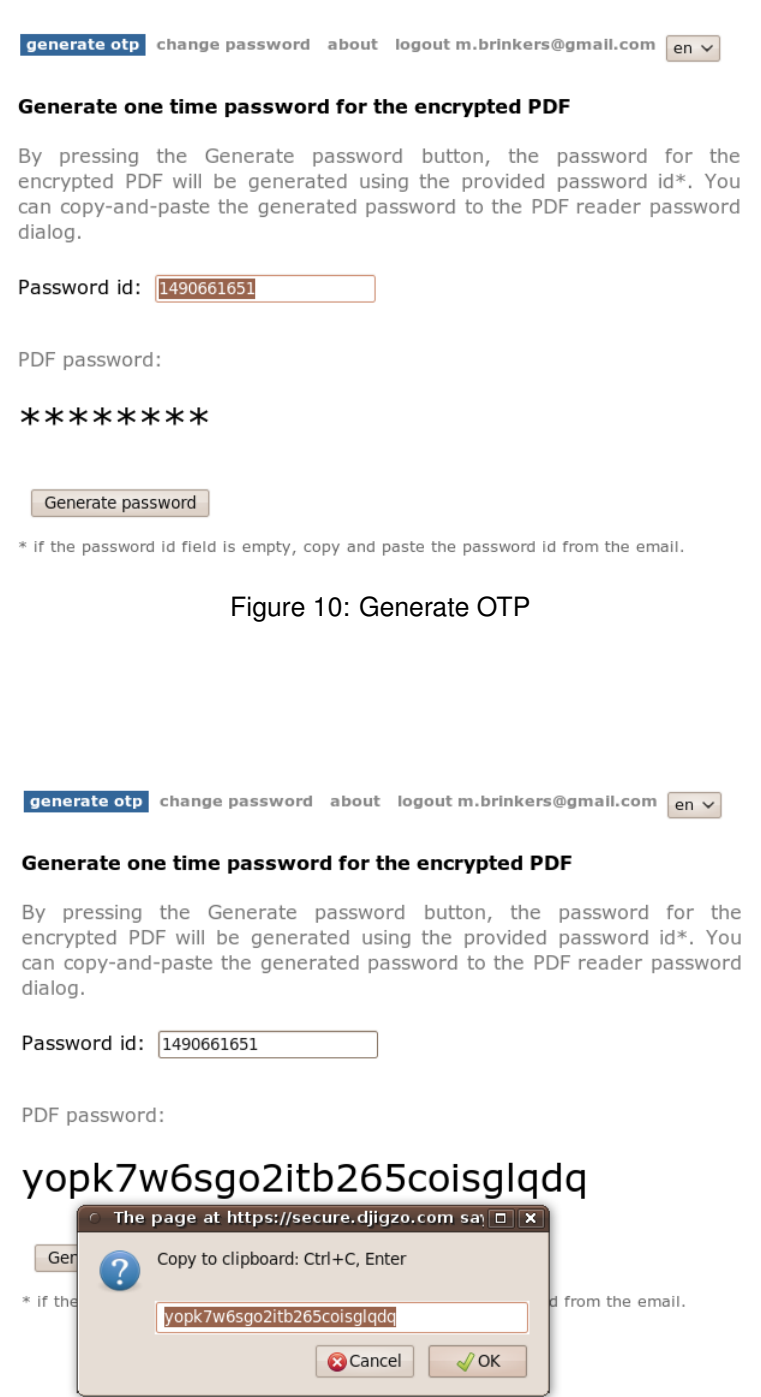

<span id="page-17-1"></span>Figure 11: OTP generated

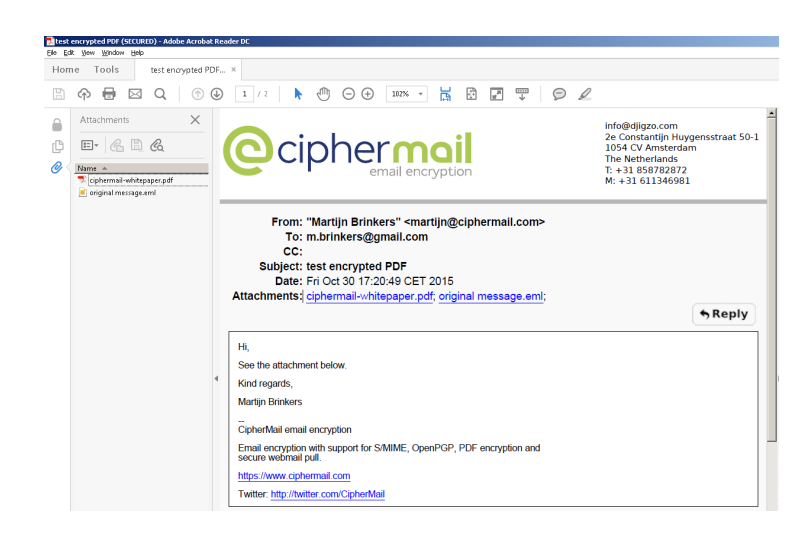

<span id="page-18-2"></span>Figure 12: Decrypted PDF

sender of the PDF encrypted message. By default the PDF reply functionality is not enabled.

To enable the PDF reply functionality, the following steps should be taken:

- 1. Select *Reply allowed*.
- 2. Set the *Reply URL*.
- 3. Set the *Reply sender*.

# <span id="page-18-0"></span>**4.1 Reply allowed**

The reply link will only be added when the *Reply allowed* setting is selected (under the advanced settings). The *Reply allowed* setting can be set for the global settings, for a domain or for a specific user.

# <span id="page-18-1"></span>**4.2 Reply URL**

The *Reply URL* specifies which URL should be used for the reply link. The *Reply URL* should be set to the external IP address (or domain name) on which the gateway can be accessed.

**Note:** If the base URL has been setup correctly (see section [2\)](#page-5-1), the *Reply URL* is automatically configured. You only need to set the *Reply URL* explicitly if the PDF reply page should be accessed on a different URL than the base URL.

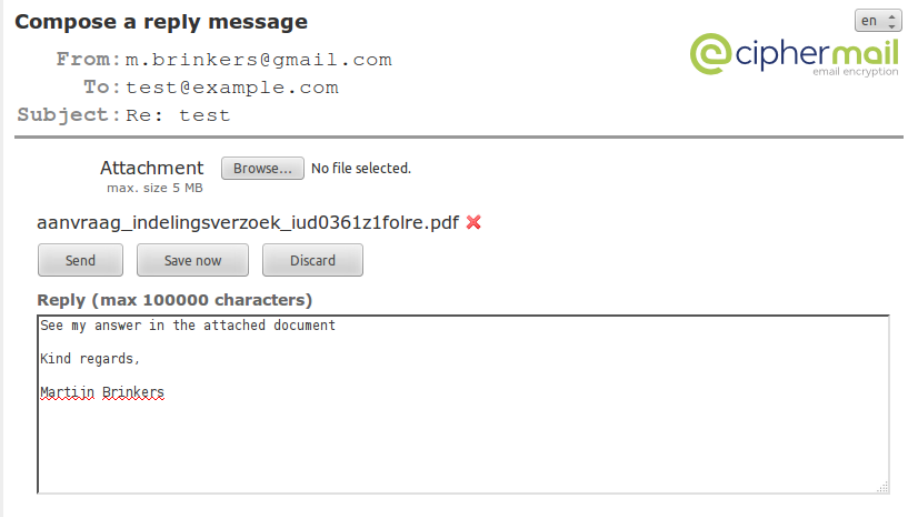

<span id="page-19-3"></span>Figure 13: PDF reply

# <span id="page-19-0"></span>**4.3 Reply sender**

The *Reply sender* should be set to an email address that will be used as the sender of the PDF reply (for example user reply@example.com). For more information why the real email address of the replier is not used, see the *Ciphermail Administration Guide*. The *Reply sender* should be set to a real email address which is capable of receiving email. In most cases it's best to set the reply sender for the global preferences.

# <span id="page-19-1"></span>**5 Final**

For a discussion about the pros and cons of the different PDF password modes and a discussion of other security related issues regarding PDF encryption, see the PDF section of the Frequently Asked Questions (FAQ).

# <span id="page-19-2"></span>**A Setup SMS gateway**

Ciphermail contains an SMS gateway which is used for sending generated passwords via SMS Text messages. The SMS gateway can use different SMS transports for the delivery of SMS Text messages<sup>7</sup>. The default SMS transport is set to Clickatell (see <http://www.clickatell.com> for more information). SMS Text messages are sent via a secure HTTPS connection to Clickatell. When an SMS Text message is sent, it is queued for delivery until the message has been delivered with the active SMS transport (see figure [14\)](#page-20-4). To test the SMS gateway an SMS Text message can be manually added with *Add SMS*.

<sup>&</sup>lt;sup>7</sup> Currently only Clickatell and Gnokii (direct connection to Nokia phones) are supported.

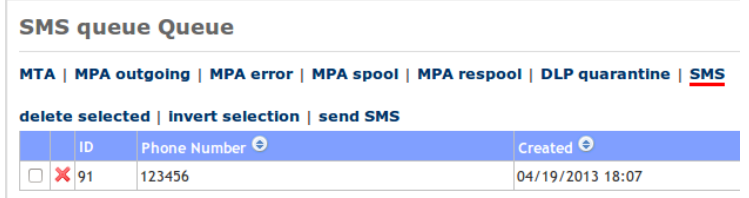

<span id="page-20-4"></span>Figure 14: SMS gateway

# <span id="page-20-0"></span>**A.1 Clickatell transport**

The default SMS transport is the *Clickatell transport*. This transport forwards all the SMS Text messages to an external SMS gateway (using a secure HTTPS connection). A Clickatell account should be available and configured before any SMS Text messages can be sent. See see <http://www.clickatell.com> for more information about the sign-up process.

During the Clickatell sign up process, an HTTP connection should be added<sup>8</sup> (leave the *Callback* parameters empty). The connection has an associated *API ID* which is required by the Clickatell transport. Open the Clickatell transport configuration page by opening the *SMS* page and clicking the *Clickatell settings* left-hand side sub-menu (see figure [15\)](#page-21-0). The first three settings: *API id*, *User* and *Password* are mandatory. The *From* parameter can be set to the sender of the SMS Text message (i.e., set to the telephone number of the sender) but only after the telephone number has been approved by Clickatell.

Clickatell uses pre-paid message credits. To check how many credits are left (and for testing the login credentials), click *update balance*.

**Note:** The new transport settings are only used after the changes have been applied. Before clicking *Update balance*, make sure all changes are applied.

# <span id="page-20-1"></span>**B Allow access to portal**

# <span id="page-20-2"></span>**B.1 Open the firewall**

If the gateway is protected by a firewall, the firewall should be opened to accept incoming connections to the gateway on the https port<sup>9</sup>.

# <span id="page-20-3"></span>**B.2 Protect login page**

In the default setup, the Web admin login page and the PDF reply page can be accessed on the same (https) port. To prevent unauthorized users from opening the gateway Web admin login page, it is advised to only allow access to the Web admin page from certain approved IP addresses.

<sup>8</sup>See the Clickatell *HTTP API Specification v.2.x.x* document for more information

<sup>&</sup>lt;sup>9</sup>If the gateway uses a different port than the default https, for example 8443, the firewall should be opened for the alternative port.

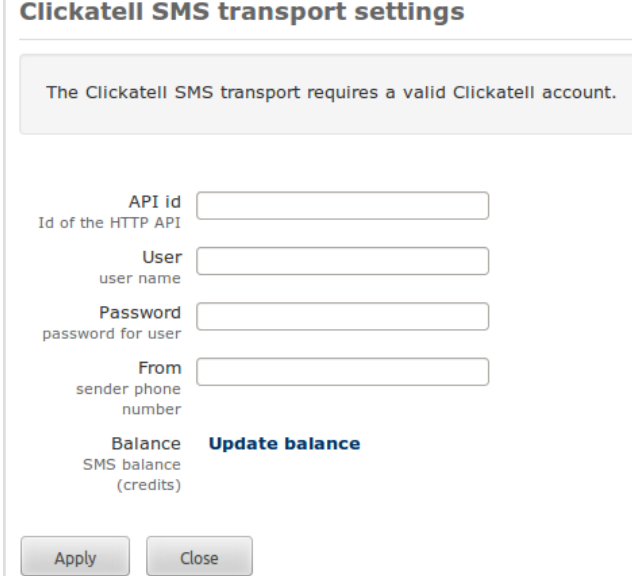

<span id="page-21-0"></span>Figure 15: Clickatell settings

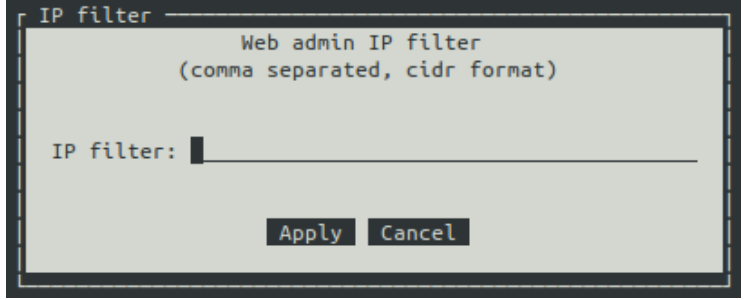

<span id="page-21-1"></span>Figure 16: IP filter

The gateway contains a IP filter which can be used to block access to the Web admin pages from unauthorized IP addresses. To authorize IP addresses, open the Ciphermail Virtual Appliance console and select config  $\rightarrow$  IP Filter.... On the IP filter dialog, a comma separated list of IP ranges can be specified which will be authorized to access the Web admin login page (see figure [16\)](#page-21-1).

**Example:** to allow access to the Web admin login page from the range 192.168.178.\* and from the IP 123.45.67.89 use the following IP filter: 192.168.178.0/24, 123.45.67.89.

**Note:** for users not using the Ciphermail Virtual Appliance, or for other ways to protect the Web admin login page against unauthorized access, see the *Ciphermail Installation Guide*.